### Bevezetés

### Tulajdonságok

### Csomag tartalma

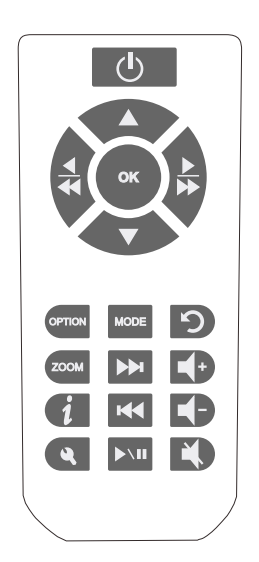

### Távírányító

 $\bigwedge$ 

Készülék elindítása /leállítása

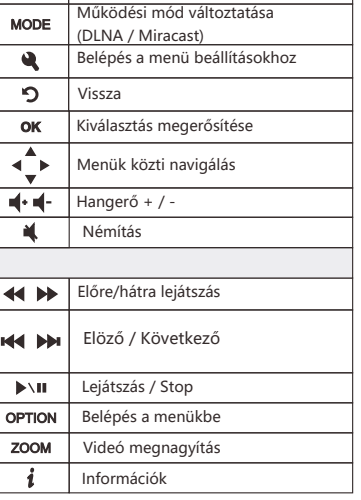

Készüléknek 2 működési módja van:

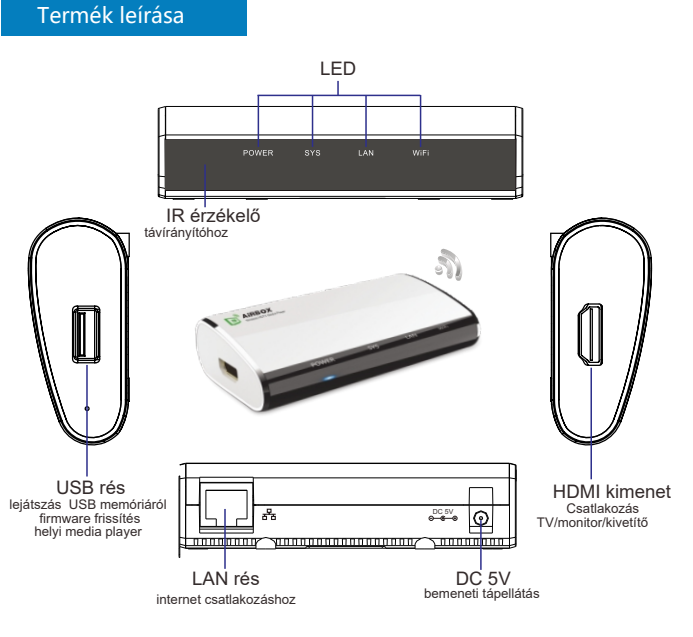

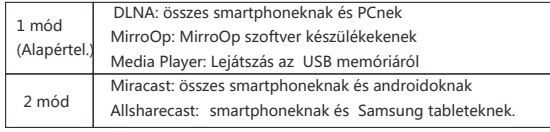

### DLNA / MirrorOP mód

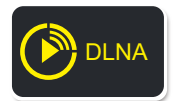

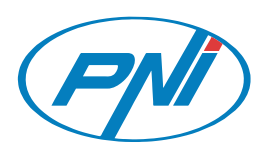

# **Használati útmutató**

·Kicsi képernyőről nagy képernyőre

- Legjobb sharing készülék készülék kompatibilis Miracast-al Támogat ·
- DLNA az összes smartphone-ok, tabletek és számítógépeknek ·

1080p HD veszteségmentes átvitel ·

## **Vezeték nélküli képátvitelő készülék**

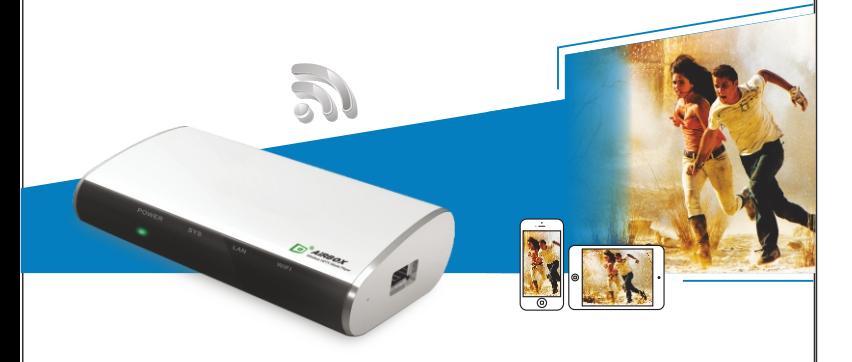

Köszönjük a vásásrlást. Kérjük olvassák el a következő előírásokat mielőtt használnák a terméket, hogy elkerüljék a készülék esetelges meghibásodásást

- Ne használja a készüléket szélsőséges hőségben, hidegben, porban vagy nedvességben
- Kerülje a kontaktust a durva tárgyakkal a készülék sértetlenségének megőrzése érdekében
- Kérjük kerüljek a készülék megütését vagy leesését
- 
- 
- Ne érintkezzen a készülék vízzel vagy folyadékkal<br>- Ne tisztítsa meg a készüléket alkohollal vagy más anyagokkal<br>- Ne probálja szétszedni vagy megjavítani egyedül a készüléket<br>- Amikor használva van a készülék hőmérsékle dolog.

PNI AV601 hordozható vezeték nélküli vevőkészülék. Ez átmásolja a képeket az Ön telefonjáról/laptopjáról egy TVre/monitorra HDMI bemenettel. Lehet használni a filmek, fényképek, zenék, játékok, konferencia teremben való bemutatáskor, vagy egyes iskolai tantárgyak kivetitésésnek lejátszásáshoz. PNI AV601 könnyen lehet csatlakoztatni az Ön telefonjához vagy számítógépéhez és ezek után tudják ellenőrizni a tartalmát és műveleteket tudnak elvégezni közvetelenül a telefonról.

Kompatibilis bármilyen LCD képenyővel és vezeték nélküli hálózattal.

- Képek folytonos leadása tabletről, laptopról vagy számítógépről egy TV -re , monitorra vagy kivetítőre

> DLNA módban le tudja adni a TV-ről/kivetítőről képeket és HD filmeket interneten keresztül az Ön telefonjáról/ tabletjéről/számítógépéről. Készülék támogatja valós időben az online lejátszást amelynek felbontássa 1080P telefonjáról, tabletjéről a TV-be vagz kivetítőre.<br>telefonjáról, tabletjéről a TV-be vagz kivetítőre.

- 
- Kompatibilis IEEE802.11/b/g/n & DLNA & Miracast Lehet csatlakoztatni okostelefonokkal, tabletekkel vagy számítógépekkel
- Támogat töbszörös óperációs rendszereket - Támogat Full HD 1080P videó és audió lejátszásokat
- Támogat USB memóriából lejátszott fáljlokat
- Miracast mód : az Ön okostelefonjánról, számítógépéről át lesz másolva a TVbe, monitorba vagy kivetítőre
- DLNA mód: kép, videó, audió fáljlokat le lehet játszani vezeték nélküli hálózatról telefonról, tabletről, vagy számítógépről egy TV-be, monitorba vagy kivetítőre
- 
- Élvezze a telefon tartalmát, a számítógépet nagy képernyőn vezeték nélküli hálózat működése 15 méterig

### **HU**  $-01 -$  **HU**  $-02$ 03 **RO HU**

### Készülék elindítása **Miracast / AllSharecast mód**

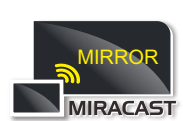

 $-06 - H$ 

 $05-$  HU and the set of the set of the set of the set of the set of the set of the set of the set of the set of the set of the set of the set of the set of the set of the set of the set of the set of the set of the set of **HU HU HU**

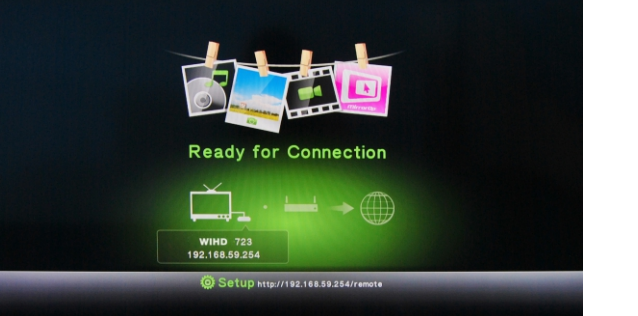

04 **HU**

 $\widehat{\mathbf{m}}$ 

**MEGJEGYZÉS**Telefonja/számítógépje kell támogassa Miracast vagy DLNA funkciókat

- Hordozható vezeték nélküli vevőkészülék
- Távírányító
- HDMI kábel
- Hálózati adapter - CD telepítési szoftverrel
- Használati útmutató
- 1. Helyezzék el a készüléket tv/monitor/kivetítő közelébe
- 2. Csatlakoztassa a HDMI kábelt a készülék és a monitor között 3. Csatlakoztassa a készüléket az internethez ethernet kábel segítségével , ha azt akarják, hogy lejátszák a fáljlokat intenetről
- 4. Csatlakoztassa a hálózati adaptert
- 5. Válassza ki helyesen a HDMI TV-ből/monitorról/kivetítőről

Amiután elvégezték ezeket a lépéseket , készülék készen van a használatra, csak annyit kell tenni, hogy elindítsa.

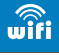

FIGYELEM: Ne tegyék ki az elemeket vagy a távírányítót magas hőforrásnak.

Miután elindította az összes készüléket, várjon pár másodpercet, hogy a TV felismerje a PNI AV601 készüléket. Ha nem ismeri fel meg kell változtatni a TV jelforrásást. Nézzen ennek utána a TV kézikönyvében.

Miután felismerte a készüléket, meg fog jeleni a képernyő a kép elindítása, majd utána a főoldal. Elkezdheti a használatát

Meg lehet változtatni könnyen a működési módot: **- távírányítóról:** nyomják megl "Mode"gombot **- szoftverről:** lásd az alábbi oldalakat

Ebben a használati módban, a képek a telefonról, tabletről vagy számítógépről valós időben lesznek leadva a TVbe, vetítőkre.

MIRROR vetítőkre.<br>
Így tudják használni a TV-t, vetítőket amelyek telefonokat,<br> **IRACAST** tableteket támogatnak .

A gyári beállításnál a készülék DLNA működési módban van beállítva, Miracast aktiválásához pedig meg kell nyomják a "MODE"gombot a távírányítóról . A képernyőn a következő üzenet fog megjeleni "Press again to switch to Wifi Display". Nyomja meg újból "MODE"gombot és Mirecast működési módba fognak lépni.

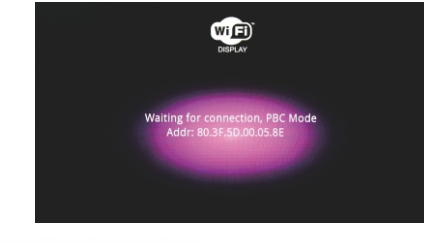

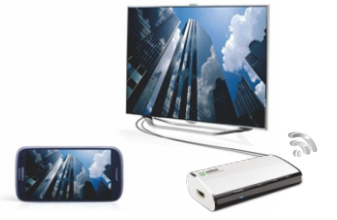

1. Gyözödjön meg, hogy az Ön telefonjának/tabletjének van hálózati Wifi módja 2. Aktiválja a képleadás funkciót telefonjáról/tabletjéről és végezzék el a csatlakozást ezek és PNI AV601készülék közöttt.

3. Ha sikeresen csatlakoztak, a TV képernyőjén megjelenik az a kép ami a telefonon ,tableten megtalálható.

Gyárilag a készülék DLNA módba van beállítva, de ha Miracast módba használta hogy visszatérjen a DLNA módba megnyomva a , "MODE" gombot a<br>távírányítóról A képernyőn<code>meg</code> fog\_jeleni a "Press again to switch to DLNA"üzenet.Nyomja meg újból"MODE"gombot és a DLNA használati módba lép.

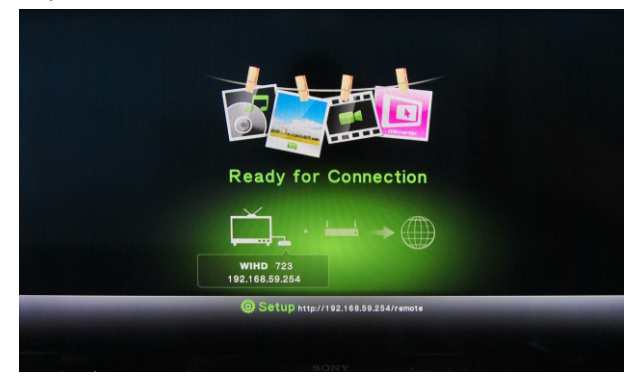

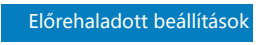

### Hálózati beállítás

### Fáljlok lejátszása tabletről/smartphonerć

1. Kérjük töltsék le az ingyenes AirFun alkalmazást mielőtt használnák a készüléket Alkalmazás megtalálható CD-én vagy le lehet tölteni: https://play.google.com/store/apps/details?id=com.realtek.airfun.client

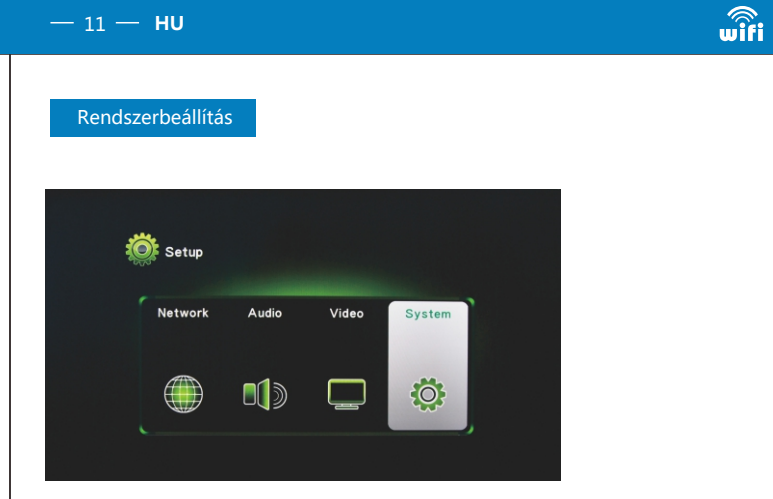

Le tudnak játszani videó/audió/fotó fáljlokat az USB memóriájáról csatlakoztatva a AV601 készülékhez

a képernyőn megjelenik a program ikonja. 2. Indítsa el a számítógépről a WiFi internetet és végezzék el a csatlakozásokat ezek és PNI AV601 között : "WIHD xxx"<br>3. Hogy elindítsa a készüléket válassza ki ikont. A program elkezdi az automatikus

1. Csatlakoztassa az USB memóriát a készülék USB réséshez és a képernyőn a a következő előlap fog megjeleni:

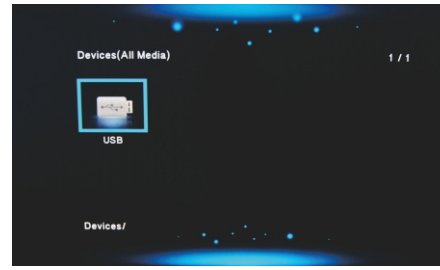

keresést a hálózatban PNI AV601 készülékeknek. 4. A program automatikusan kitölti az IP címet és a felhasználói nevet a PNIAV601 készülékekről után majd ki kell választani a "Connect" opciót.

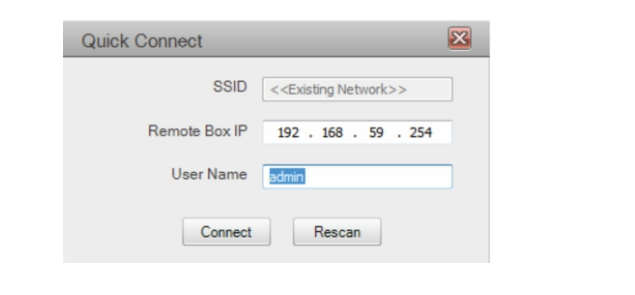

### Fáljlok lejátszása USB memóriából

2. Válassza ki az USB memória ikonját és játssza le a kivánt fáljlokat ,amelyek itt tárolva vannak.

6. Nyomja meg a  $\Box$  ikont hogy elindítsa/leállítsa a TV képernyőjéről, számítógépéről a megtekintést

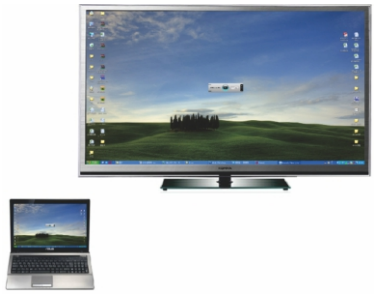

### Másolja a PC képernyőjét Windows XP / Vista / 7/8

MirrorOp a leggyorsabb alkalmazás egy PC képernyő másolásáshoz Windows XP/Vista/7/8 óperációs rendszerekkel.Ezzel a feltelepített alkalmazással a magán internet hálózati számítógépeket, tudják ellenőrizni, fáljlokat leadni és navigálni interneten a TV képernyőjéről vagy kivetítőjéről.

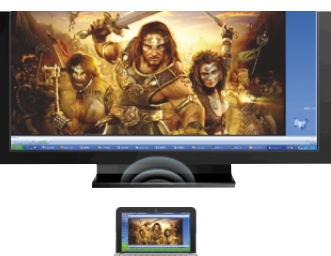

1. Telepítse a MirrorOPalkalamzást a csomagban levő CD-ről . A telepítés után

Nyomja megl  $\blacktriangleleft$  gombot a távírányítóról. A képernyőn a lenti előlap jelenik meg. Fő beállítások : Hálózat, Audió, Videó és Rendszerbeállítás.

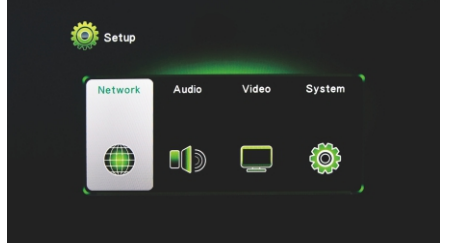

5. A képernyőn megjelenik egy ablak a program főmenüjével.

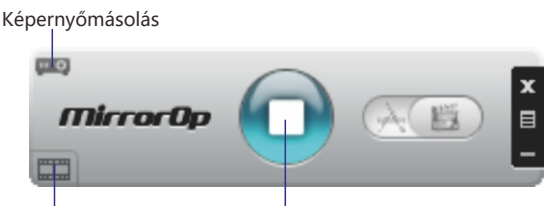

Fáljlok lejátszása Elindítás/leállítás

Menü nyelvének beállítása: Válassza ki a kivánt nyelvet.

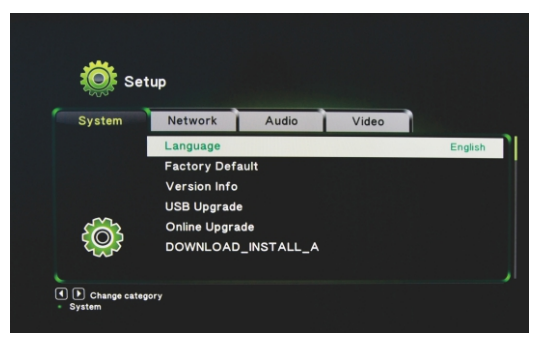

 $-$  09  $-$  HU  $-10 - HU$  $-$  08  $-$  HU **HU HU HU HU**

Fáljlok lejátszása PC-ről Windows operációs rendszerrel

2. Indítsák el a számítógépről WiFi internetet iés végezzék el a csatlakozást ez és a PNI AV601 között : "WIHD xxx" vagy a sorozatszám letöltésésvel: 3. Hogy elindítsa a készüléket indítsa el Airfunt. A képernyőn a lenti ablak fog megjeleni. Telepítés befejezése után meg fogják találni az ikont a 4.Ebben az ablaka<u>ban hoz</u>zá tudnak adni fáljlokat a lejátszáshoz a kiválasztás és telepített alkalmazásoknál. kihuzzás ikonokat **ez között az e**zeknek az egyiknek a kiválasztása és kiválasztva a "Play now" funkciót , kiválasztott fáljlok közvetlenül le lesznek adva a TV-be vagz vetítőre 2. Indítsák el a l WiFi hálózatot a telefonról, tabletről és  $Q^{\text{v}}$ AirFun  $Q^2$  AirFur végezzék el a csatlakozást ezek és a "WIHD xxx" PNI AV601 között க  $\overline{\mathcal{O}}$  AirFun ! Megjegyzés: Bármely változtatás a beállításoknál a készülék újraindításáshoz vezet. Újraindítás után  $\frac{1}{2}$  Searching de<br>
please wait... végezzék el újból a csatlakozásokat.  $\equiv$ ideo Dhuhac 3. Hogy elindítsák az AirFun alkalmazást,nyomja meg  $\overline{\mathcal{O}}$  $100$ az ikont. A képernyőn a fent levő ablak fog megjeleni. 4. Válasszák ki a fáljlokat amelyeket le szeretnének játszani telefonról/tabletről majd nyomja meg a Megjegyzés: AirFun alkalmazásnak van egy "Menu"gombot ahol kiválasszák a "Play virtuális távírányítója Nyomja meg a now"opciót , hogy leadja a fáljlokat közvetlenül a Photo/Music Playback ikont a beállításokhoz. képernyőről. Video Playback Megjegyzés:Le tudnak tölteni más DLNA alkalmazásokat Google Playből, mint például: iMedishae, online Video APP…

1. Kérjük telepítse a Airfun a csomagban levő CD-ről.Telepítés

befejezése után ,meg fog jeleni az ikon.

Két metódus van a készülék beállításáshoz: - gyors beállítás a távírányítórór (csomagban megtalálható) - interent browser vagy Airfun alkalmazás Hogy időt nyerjen ajánljuk a távírányítóról való beállítást,

Hogy elvégezze a hálózati beállításokat , mint például a hálózat neve (SSID) és jelszó. 3 típusú csatlakozás létrzik:

- AP virtuális(gyárilag beálljtva): hogy leadja a multimédia fáljlokat az Ön telefonjáról vagy tabletjéről a TV-be vagy vetítőre egy magán hálózat nélkül - Vezeték nélküli csatlakozás: csatlakoztassa a készüléket a routerhez vezeték nélküli interneten keresztül

- Ethernet csatlakozás: csatlakoztassa a készüléket a routerhez ethernet kábellel Internet csatlakozásán keresztül (vezeték nélküli vagy vezetékes): le tudnak játszani multimédia fáljlokat vagy navigálni tudnak interneten.

 iMediaShare alkalmazás segítségével meg tudják osztani a videó tartalmát Facebook, Picasa vagy Youtube kereresztül, barátokkal vagy a családjával.

Lent megtalálják a Virtual AP, Bridge wireless és Bridge beállításokat ethernet keresztül.

### 1. Vezetékes csatlakozás: DHCP mód

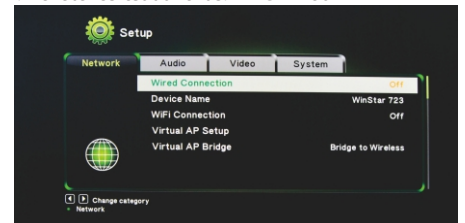

2. Készülék neve: az ön magán hálózati nevét jelenti

3. Wifi csatlakozás: Válassza ki a Wireless SSID opciót, hogy folytassa, majd jrja be a jelszót.

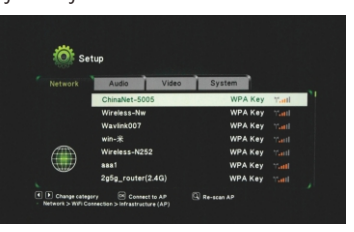

4. Virtual AP mód: jelszó beállítása

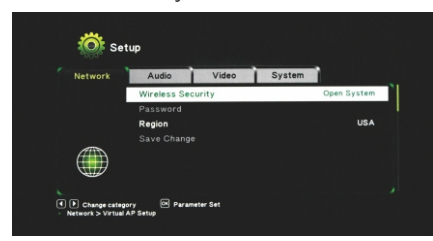

5. Virtual AP csatlakozás: a készülék hálózati csatlakozássa a routerhez Vezeték nélküli hálózati csatlakozás

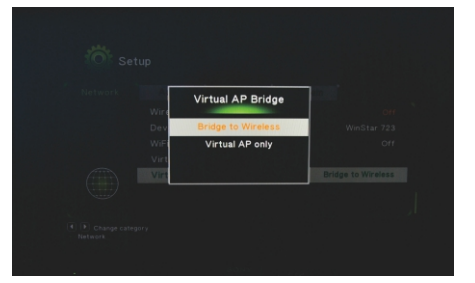

Factory default: visszatérés a gyári beállításokhoz Az Ön által elvégzet összes beállítás törölödni fog és vissatér a gyári beállításokhoz.

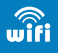

**HU HU HU HU**